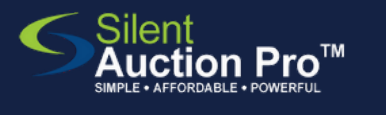

**Check out steps at your event**

for groups using BIDSHEET bidding

## check out station steps to be used at the end of your event

When bidding ends...enter bid results

Check In & Check Out > Enter Auction Results / Cash Pledges

*When bidding ends and all the bid sheets and tracking sheets have been collected..*.

1.Use the <u>Enter Bid Results and Cash Pledges QRC</u> for step by step instructions on entering the auction results!

**2**

**1**

Check out: credit, check, cash

Check In & Check Out > Check Out tools

- Type bidder's name, select bidder and click **View invoice** 1. button.
- 2.Verify items won and amount due.
- 3. If winner has card on file, click Process invoice, print receipt and send to pick up!
- 4. If winner wants to change card, or pay cash or check, choose appropriate payment method and click **Process invoice** button.

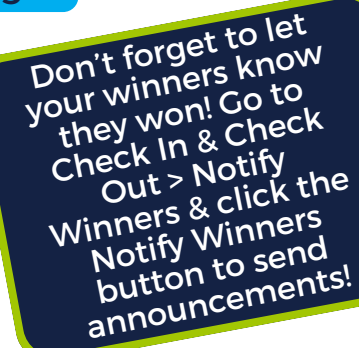

Pro Tip! Using Bidsheet Pro? Your guests can check out on their own phone! Follow the [procedures](https://www.silentauctionpro.com/documents/checkout_online_qrc.pdf) outlined on the Mobile Check out **QRC** 

## **3** Express check out: Batch process outstanding invoices

Check In & Check Out > Outstanding Invoices

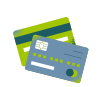

If utilizing Express/Batch check out: create a separate Express lane to hand out receipts to Express winners and send them to pick up, skipping the long check out lines!

For any guests that have a card on file, you can complete their payment for them:

1.Select the invoices you wish to process.

2.Click **Process invoices** button.

Cards are processed and receipts are automatically sent to the guest.

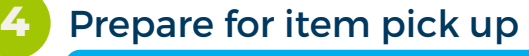

Check In & Check Out > Check Out Tools

**Print all invoices** from **Check Out Tools > Spilt Payments - Print Invoices.** 

Print the **Section Results report** from **Check Out Tools > Notify Winners, Print section results** to help you organize items by winner.

## SUPPORT@SILENTAUCTIONPRO.COM 408.583.4880 X2 Rev. 2.0.1

*You can verify payment by [navigating](https://www.silentauctionpro.com/documents/checkout_online_qrc.pdf) to Check In & Check Out >Check Out Tools and searching for the winner's name. Click View invoice button to review winnings and payment.*